# **Składanie Wniosku o płatność za mikroprojekt w Benefit7**

Po zalogowaniu do aplikacji Benefit 7 należy najpierw wejść w konto projektów, znajdujące się w menu po prawej stronie; patrz rysunek.

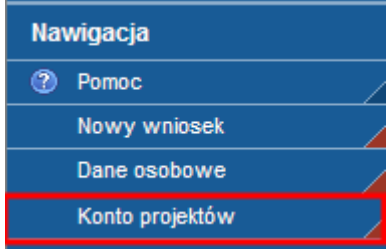

Na koncie projektów widoczne są wszystkie projekty, które są na Państwa koncie i które są już zatwierdzone do realizacji przez Euroregion (w większości przypadków będzie tu jeden projekt). Po kliknięciu na tytule projektu, zostanie on podświetlony szarym tłem.

W celu sporządzenia wniosku należy wejść do konta projektów i zaznaczyć projekt, w ramach którego chcemy pracować (patrz czerwona ramka na rysunku) i wybrać odpowiednią opcję, w tym przypadku wniosek o płatność, zgodnie ze wskazaniem strzałki.

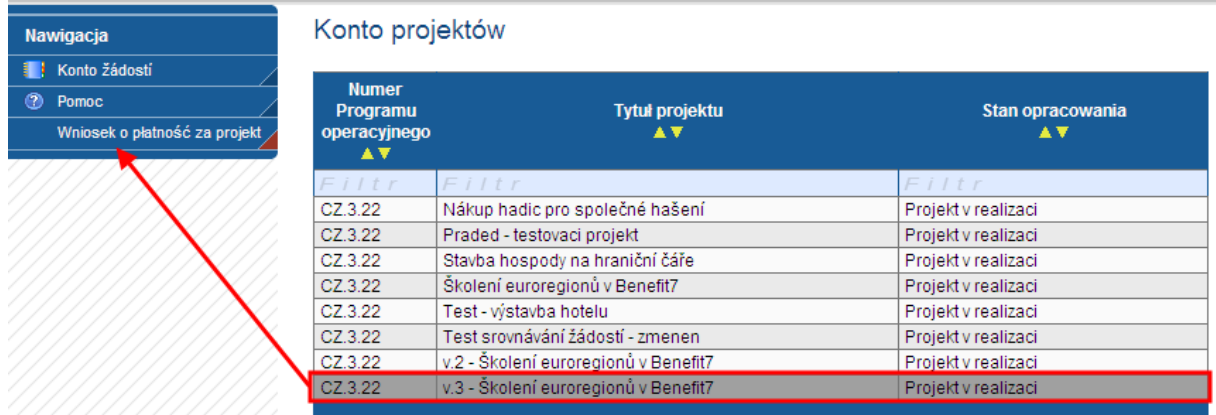

Sam wniosek o płatność ma cztery podzakładki.

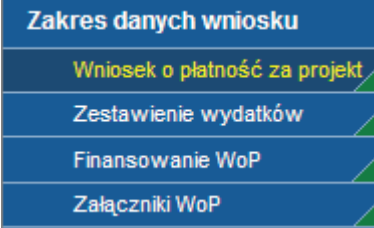

# **Wniosek o płatność**

Pierwsza jest zakładka główna - wniosek o płatność. W pierwszej kolejności, używając opcji "nowy", należy w tym miejscu założyć nowy wniosek o płatność.

# Wniosek o płatność za projekt

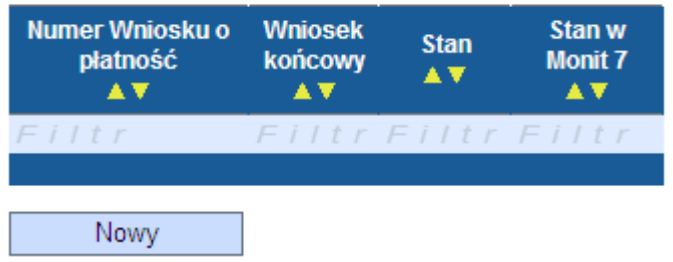

Po założeniu nowego wpisu można przejść do kroku drugiego, czyli wczytania danych z Monit7 (dane dotyczące projektu, plan finansowy itp.). Dokonać tego można używając przycisku "Wczytaj dane z Monit7". Po jego kliknięciu wyświetla się informacja, że dane zostały pomyślnie wczytane, w wyniku czego niektóre pola formularza zostają automatycznie wypełnione.

# Wniosek o płatność za projekt

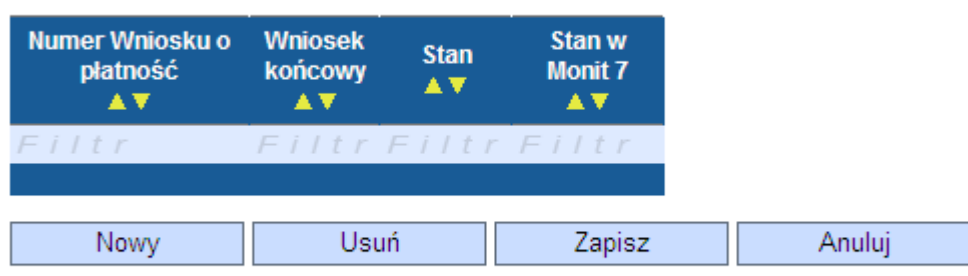

Wczytaj dane z MONIT7

Wyświetlony komunikat poinformuje o wyniku operacji.

Výsledek operace:

BN7-176314: Podařilo se úspěšně převzít data ze systému Monit7+. Po zavření tohoto okna nezapomeňte načtená data uložit

Lze vytisknout přes Kontextovou nabídku (Pravé tlačítko myši)

W pierwszej części znajdują się informacje dotyczące projektu. Wypełniane automatycznie są dane z projektu, nie można ich wpisać ręcznie. Można więc szybko przejść dalej.<br>
Dane o projekcie – and and and and an anti-

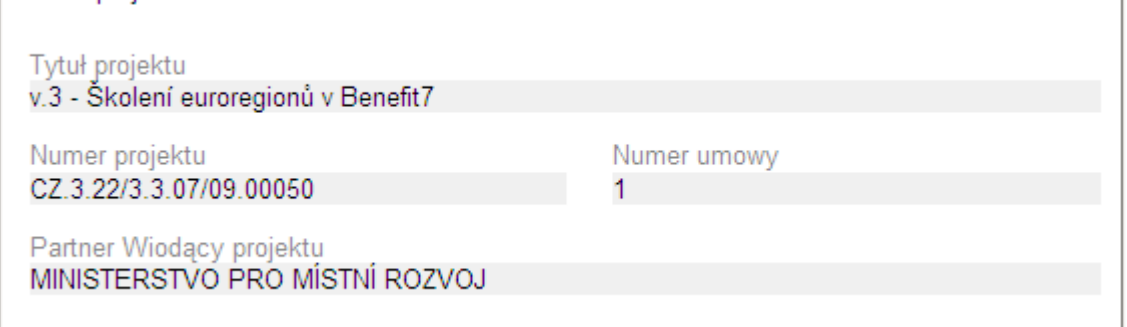

Benefit7 – Podręcznik dotyczący składania wniosku o płatność, 1. wersja robocza Opracowano na podstawie - Ministerstwo Rozwoju Regionalnego RCz 2009 Ing. Jaroslav Pazdera, Jaroslav.Pazdera@mmr.cz

Druga części stanowi identyfikację wniosku o płatność. Znajdują się tu pola obowiązkowe służące do wskazania rachunku i planu finansowego. W opcji "Wybór rachunku" zostaną zaproponowane rachunki, które są w Monit7 powiązane z danym wnioskodawcą. Rachunek ten wprowadza administrator danego euroregionu zgodnie z danymi otrzymanymi od wnioskodawcy. Jeżeli na liście nie ma żadnego rachunku, konieczne jest, aby zarządzający (Partner Funduszu) uzupełnił go, po czym ponownie należy wczytać dane z Monit7. Może również zaistnieć sytuacja, że jeden wnioskodawca ma u kilku projektów różne rachunki. W takiej sytuacji w tym miejscu wyświetlą się wszystkie jego rachunki i należy wybrać ten prawidłowy, w przeciwnym razie wniosek o płatność nie przejdzie kontroli przeprowadzanej przez zarządzającego i nie będzie zapłacony. Wartości typu symbol stały, zmienny i specyficzny mają dla celów płatności charakter uzupełniający i nie są obowiązkowe.

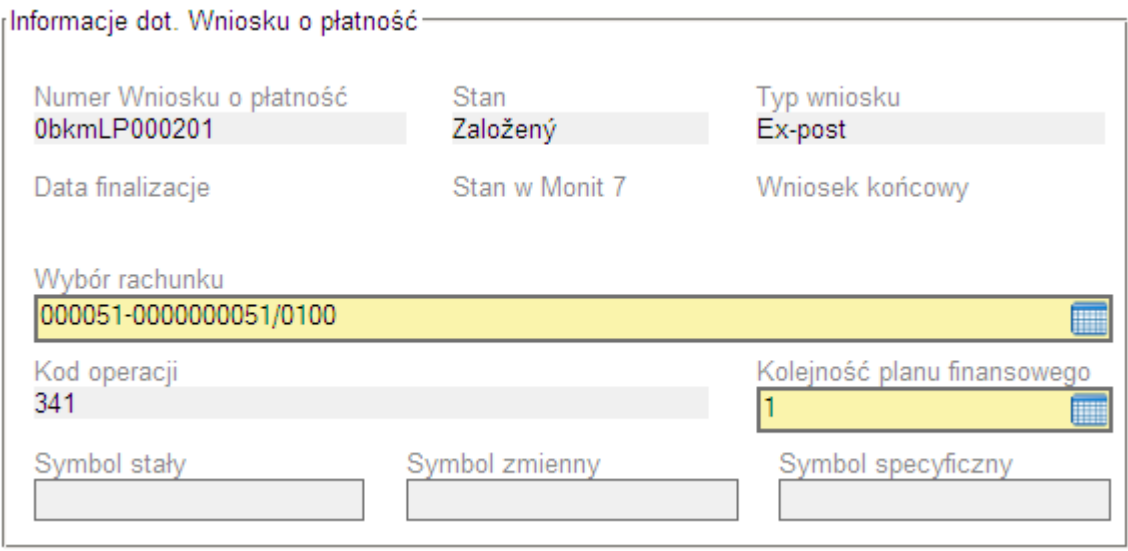

Kolejna część służy do wyświetlenia informacji na temat wnioskodawcy składającego wniosek. Wczytywane są tu dane z wniosku, można je jednak edytować w przypadku wystąpienia błędu lub konieczności dokonania zmiany.

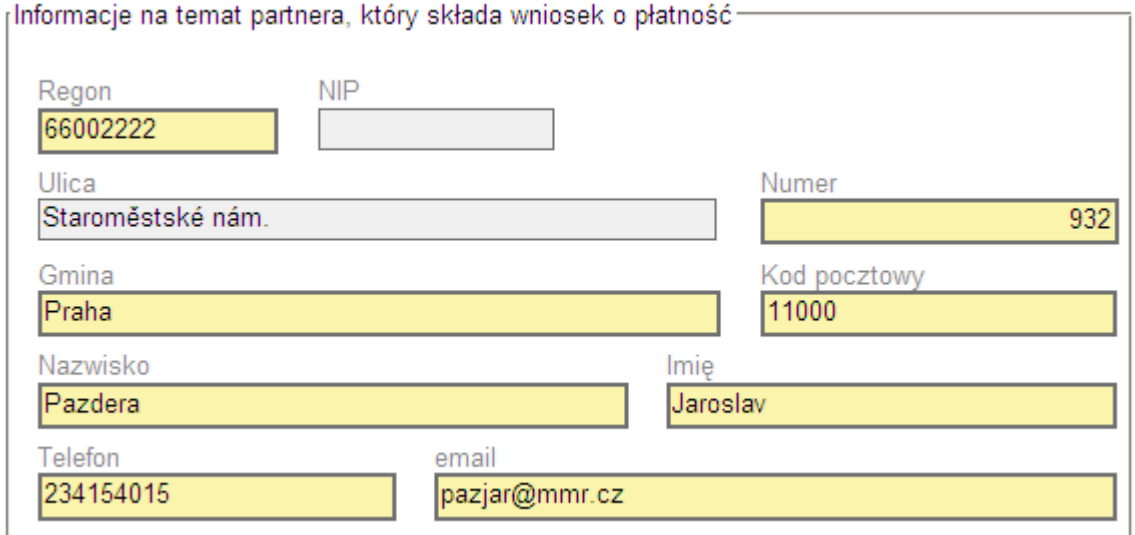

### **Zestawienie wydatków**

W pierwszej kolejności należy przy pomocy poniżej pokazanego przycisku wygenerować nowe zestawienie.

Utwórz nowe zestawienie

Następnie w drodze nowych wpisów należy wprowadzać poszczególne rachunki i faktury. Dla każdej pozycji należy wybrać, do jakiej części budżetu przynależy, po czym należy wpisać poszczególne dane.

Podlinia lub linia budżetowa

 $01.01$ 

Hrubé mzdy a platy

 $\blacksquare$ 

## Wynagrodzenia brutto

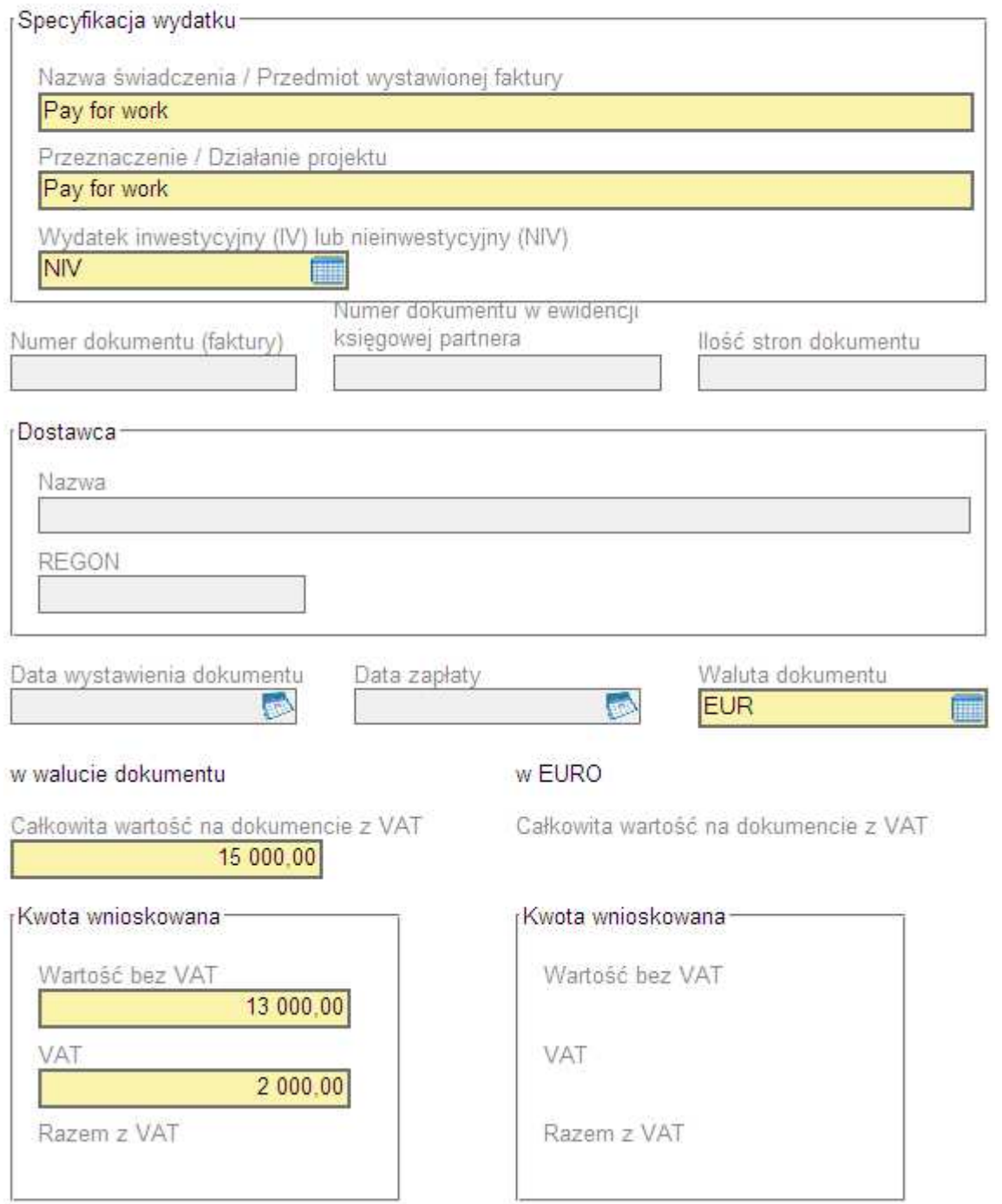

### Benefit7 – Podręcznik dotyczący składania wniosku o płatność, 1. wersja robocza Opracowano na podstawie - Ministerstwo Rozwoju Regionalnego RCz 2009 Ing. Jaroslav Pazdera, Jaroslav.Pazdera@mmr.cz

Po wypełnieniu wszystkich pozycji wykazu należy kliknąć polecenie "Przeliczyć na EUR", dzięki czemu wszystkie pozycje wypełnione w walucie narodowej zostaną przeliczone na kwoty w euro.

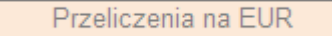

#### **Finansowanie WoP**

W tym miejscu należy wypełnić tylko wydatki niekwalifikowalne, które są w ramach wniosku o płatność ujmowane i ewentualne przychody, jakie powstały w ramach realizacji projektu.

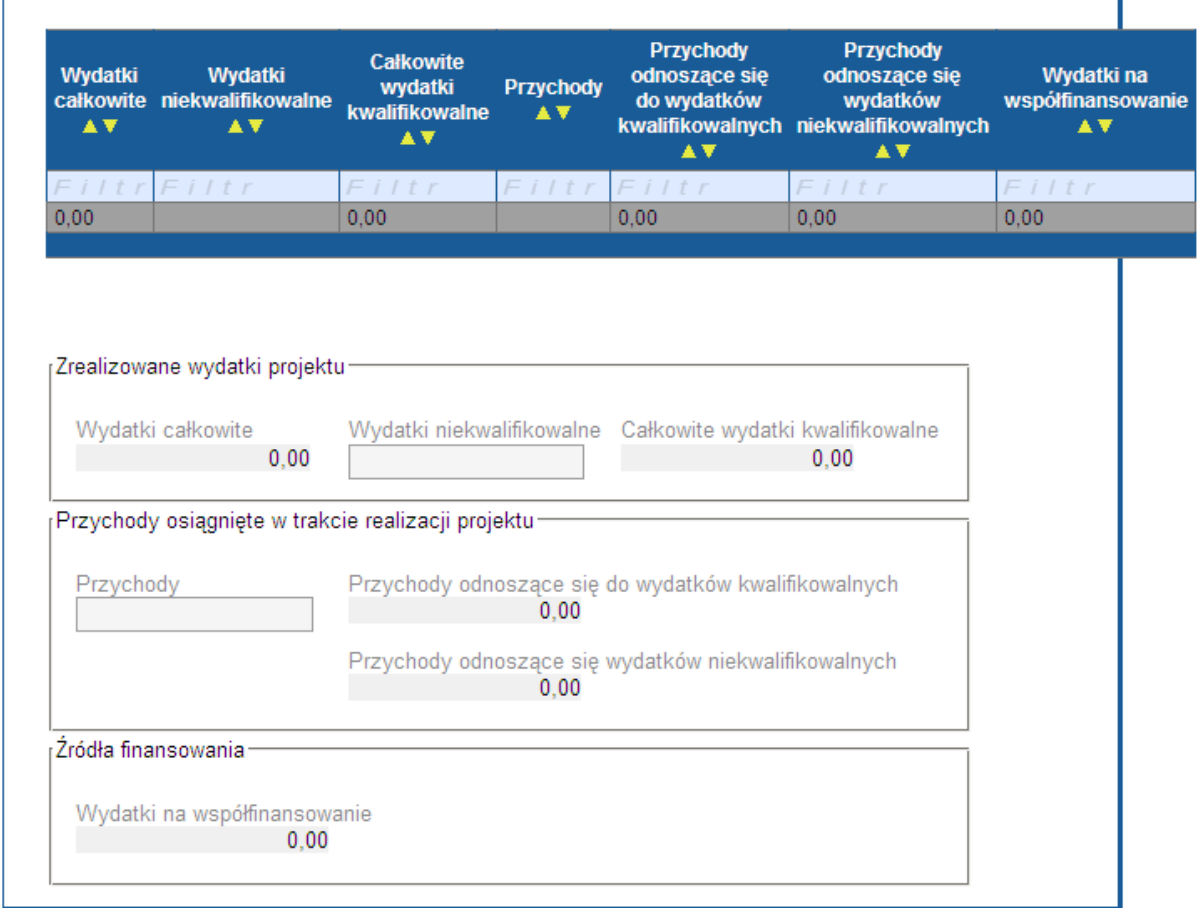

Następnie należy podać wnioskowaną sumę dofinansowania z EFRR i z budżetu państwa.

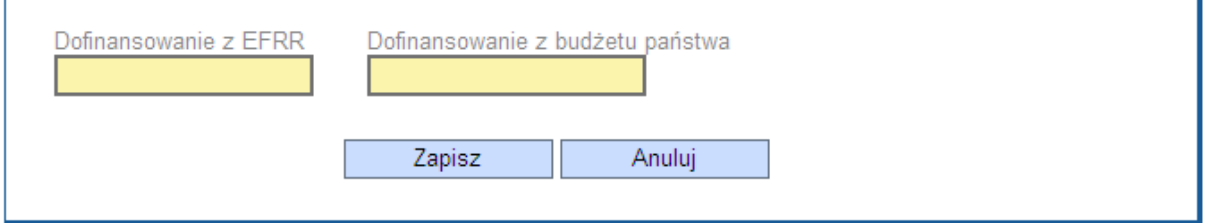

T

### **Załączniki do wniosku o płatność**

 $\sqrt{ }$ 

W tym miejscu należy wpisać ewentualne załączniki do wniosku o płatność. Procedura jest w tym przypadku taka sama, jak w przypadku samego projektu.

Benefit7 – Podręcznik dotyczący składania wniosku o płatność, 1. wersja robocza Opracowano na podstawie - Ministerstwo Rozwoju Regionalnego RCz 2009 Ing. Jaroslav Pazdera, Jaroslav.Pazdera@mmr.cz

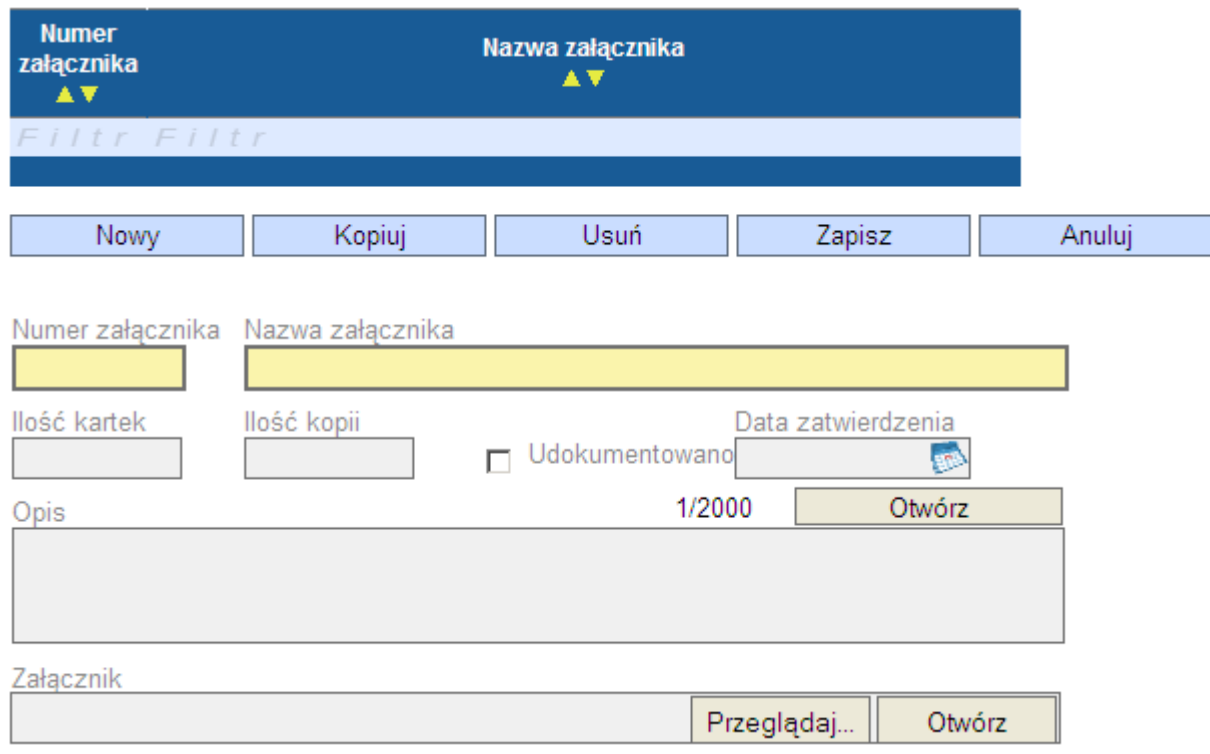

W tej zakładce można również obejrzeć opracowane już wnioski o płatność (sfinalizowane). W Funduszu Mikroprojektów będzie tylko jeden, a więc nie jest aż tak ważne śledzenie szczegółów.

### **Finalizacja**

Po wypełnieniu całego wniosku o płatność, należy go sfinalizować przy pomocy przycisku znajdującego w lewym menu.

Po sfinalizowaniu wniosku, będzie on automatycznie przeniesiony do Monit7, gdzie właściwy zarządzający (Partner Funduszu) może dalej z nim pracować.